- 1. Go to: https://elearning.iskzoo.org/
- 2. Click on Log In which is the Pink box in the right hand corner of the screen.

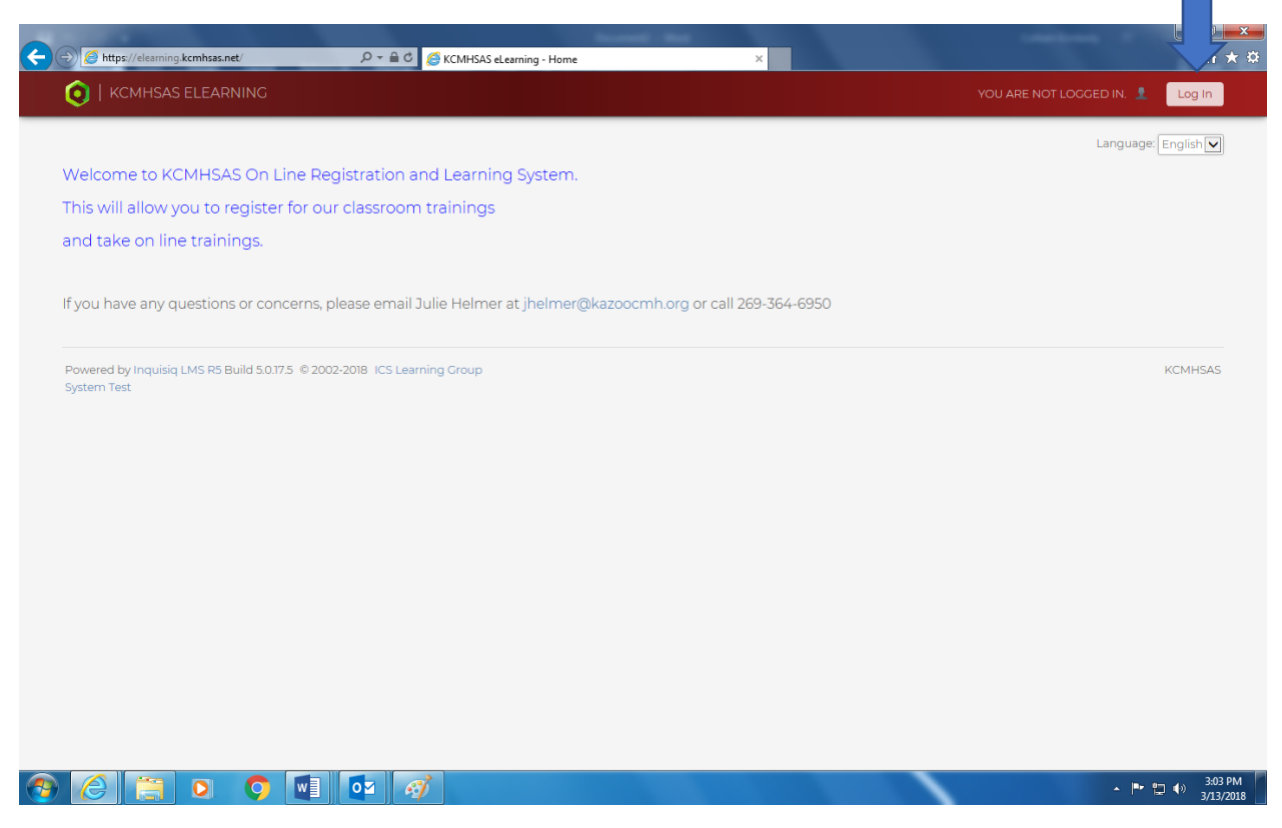

3. Move your mouse over MY ACCOUNT and a menu will show below it. Click on TRAININGS

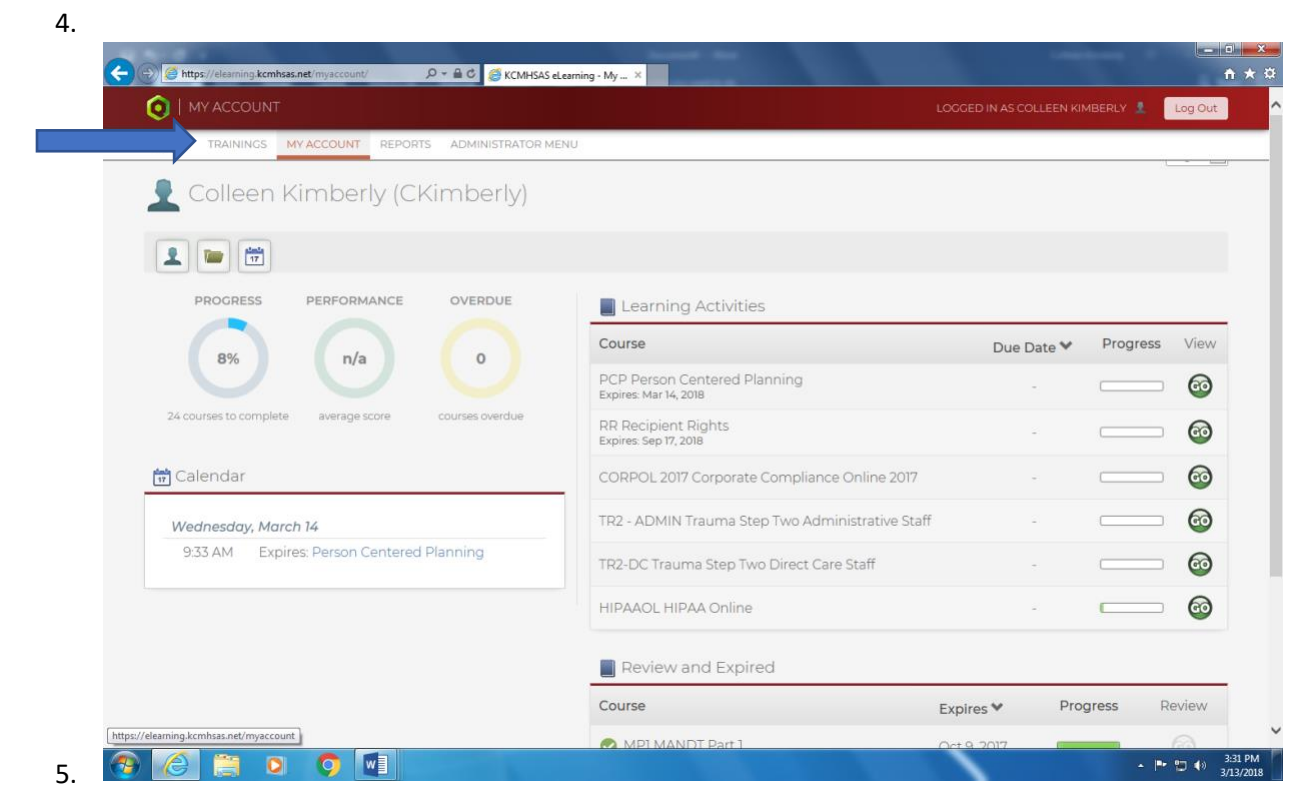

6. You will see the COURSE CATALOG. Look for and Click on NON-PROVIDER CATALOG

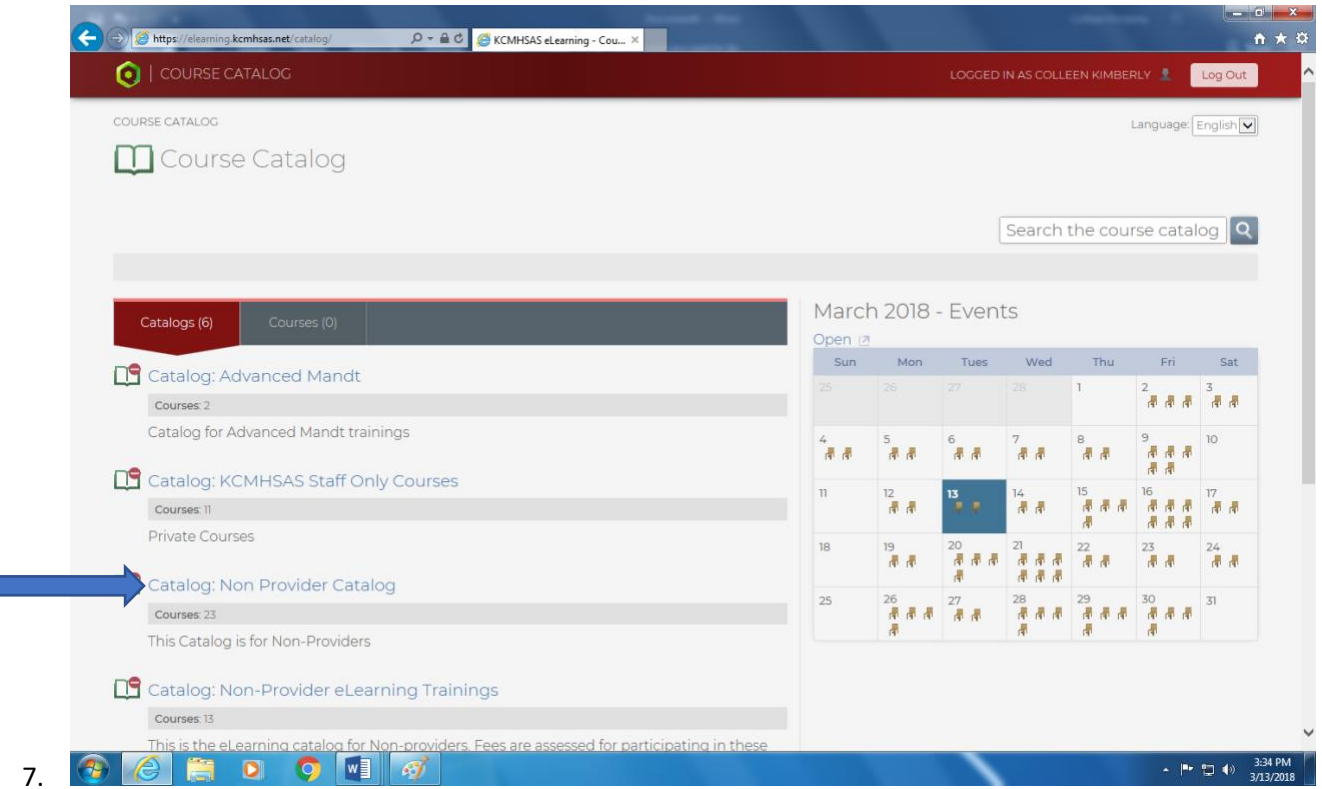

**8.** Scroll down and look for the class you need. For an example I will choose: **NPCD – Cultural Diversity**

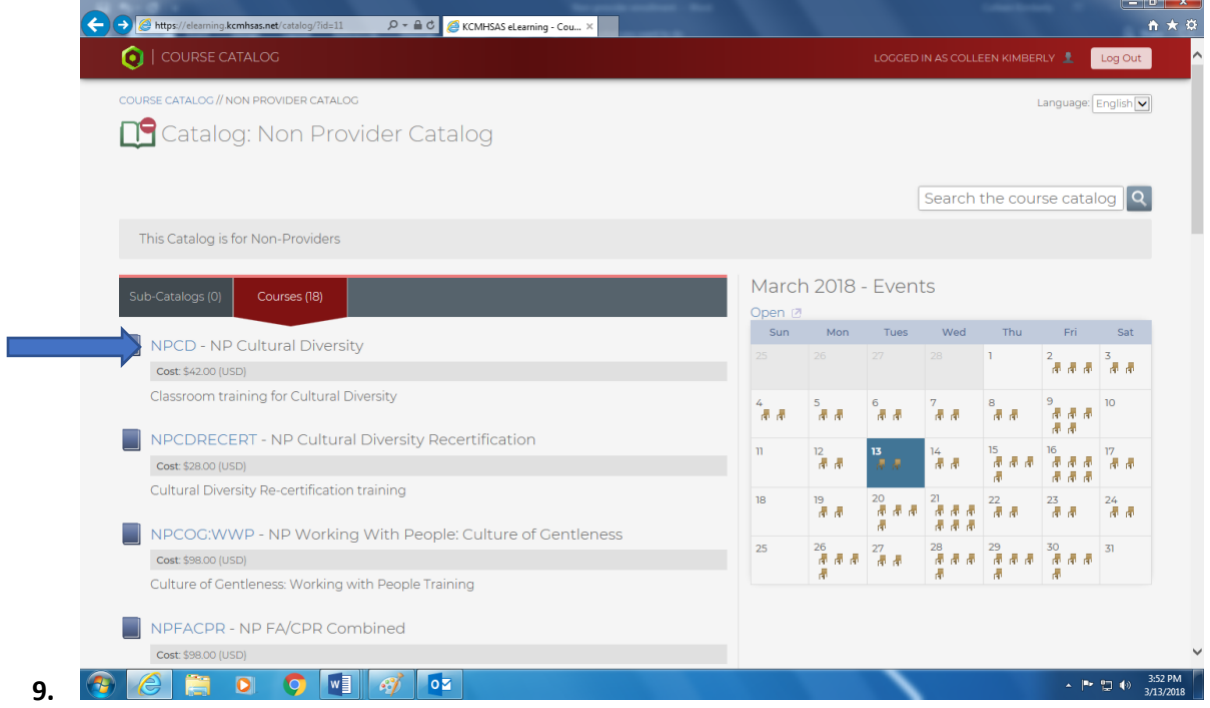

10. Click ENROLL NOW to enroll for the course. You will need to get your credit/debit card ready.

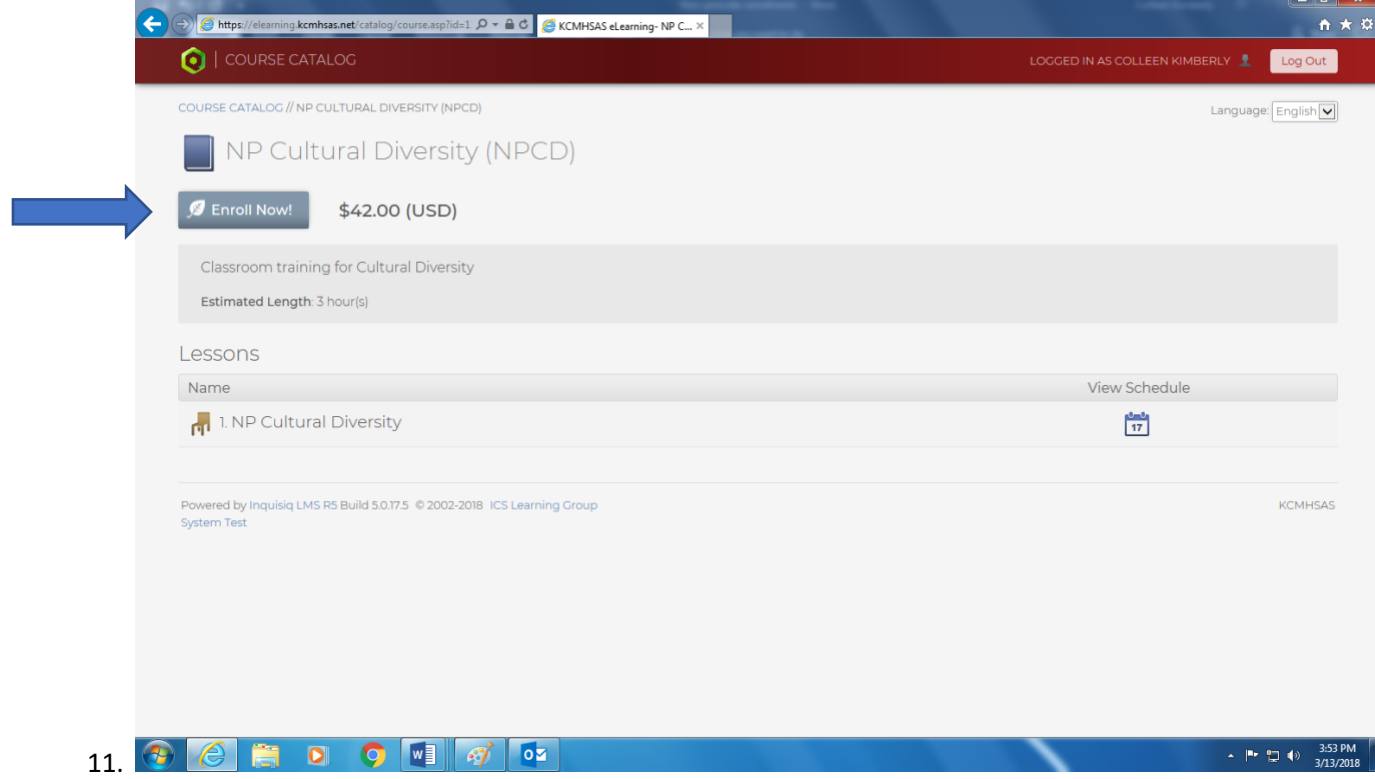

12. If you have a Paypal account you can log in or click on **Pay with Credit or Debit Card**

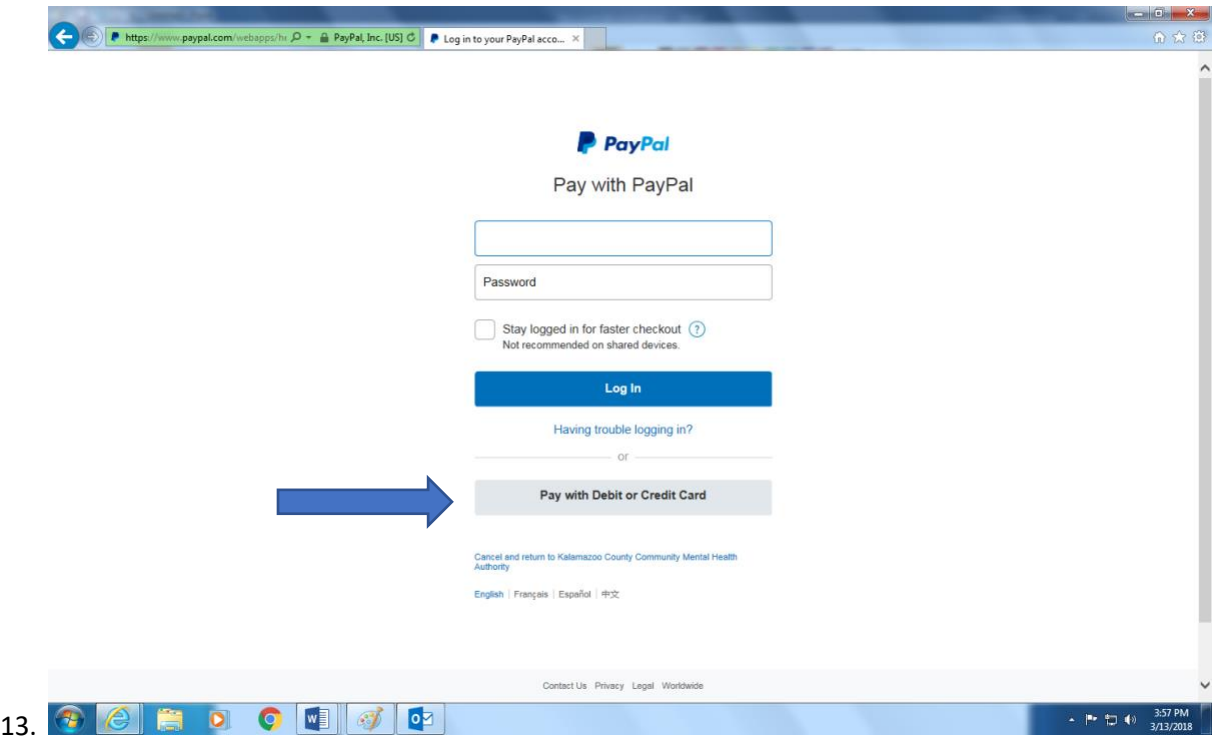

14. Fill in your payment information and click on PAY NOW

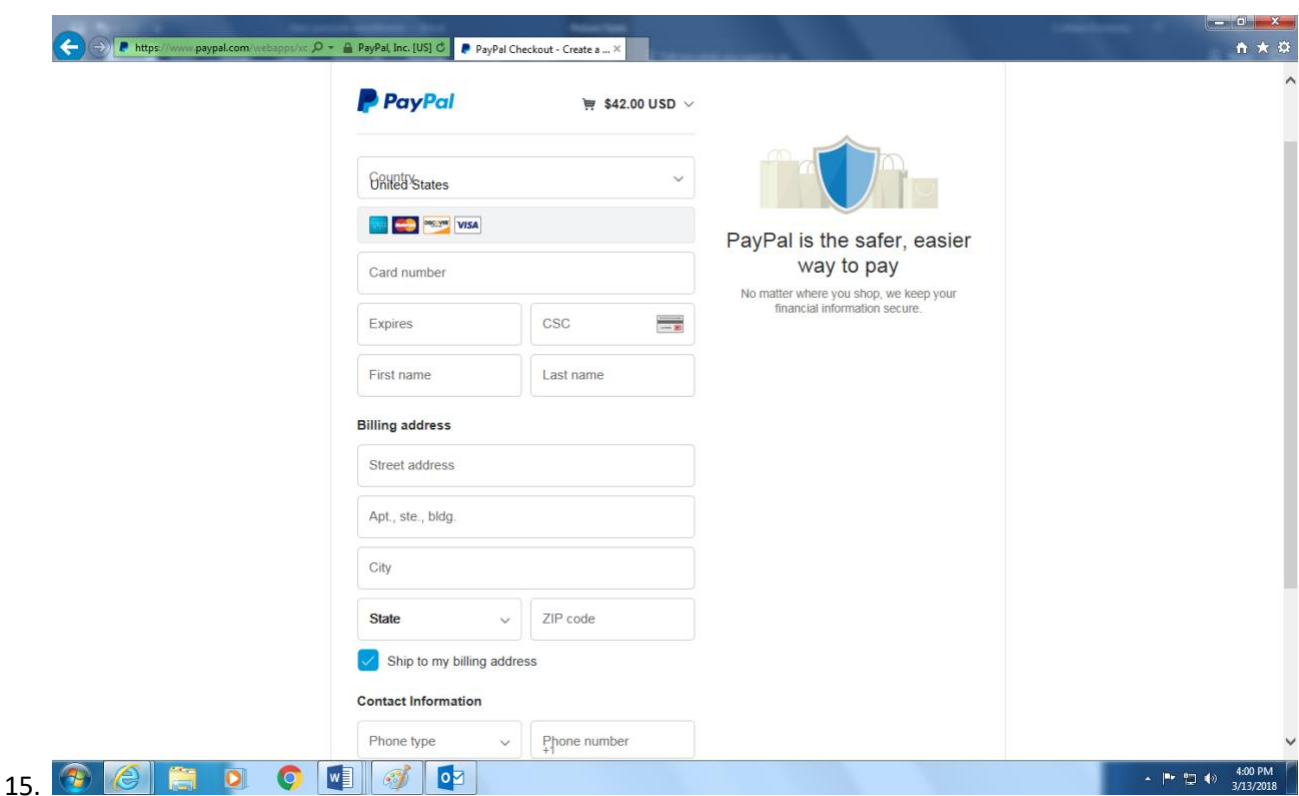

- 16. Then it should take you back to the Log in screen once payment is finished.
- 17. Log in again and put your cursor over **KCMHSAS Learning** in the left upper right corner
- 18. Then click on MY ACCOUNT
- 19. You should see the course show up in the account
- 20. Click on the GO sign on the right side of the course entry. It should take you to a screen to that has a box with the course name and it will say **NOT SCHEDULED** with a Plus sign next to it.
- 21. Click on the plus sign and a calendar will appear, choose the date that works best for you/employee.
- 22. A calendar invite will appear and you can send an invite to the person to let them know about the training/remind them.
- 23. It should also say **ENROLLED.**
- 24. These last steps are what we know about the process to the best of our knowledge. If you are having issues with it or questions, please give Colleen a call at 269-364-6952 or email her at [ckimberly@kazoocmh.edu.](mailto:ckimberly@kazoocmh.edu) We can help you get it resolved and complete the enrollment process for you.